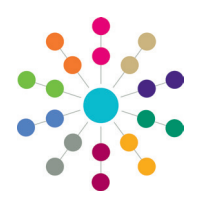

**Online Common Functionality Using the Alerts Button**

The **Alerts** button is available in many areas of One Online. Alerts are stored against individual records and entities. The **Alerts** functionality enables you to add pop-up messages to a specific context, e.g. a person or a student record, that is displayed each time the record is opened.

If a student is made inactive in v4 Client and the reason is **Deceased**, then when the record is opened for that student in v4 Online, the following system generated alert message displays: Alert - <*Student Name*> is deceased.

## **Alerts in CSS and Governors**

1. Click the **Alerts** button to display the **Alert Message Maintenance** dialog. Existing alerts display in the list.

**Reference Guide**

2. Click the **Add** button to add a new alert for the entity.

Click the **Edit** button to modify a selected alert. Click the **Remove** button to delete a selected alert. Click the **Close** button to return to the main page.

- 3. Enter the text to display in the alert pop-up in the **Message** field.
- 4. If required, select the **Expiry Date** from the calendar drop-down. The expiry date must be in the future.
- 5. Click the **OK** button to return to the **Alert Message Maintenance** dialog.
- 6. Click the **Save** button to display the **Alert Message Saved** confirmation.
- 7. Click the **OK** button to close the **Alert Message Saved** confirmation.

### **Alerts in Transport Back Office**

 $\sim$ 

Maintain alerts

- 1. Click the **actions** drop-down and select **Maintain alerts** to display the **Maintain Alerts** dialog. Existing alerts are displayed in the list.
- 2. Click the **Add Alert** button to display the **Add** dialog.

Click the **Edit** button to modify a selected alert. Click the **Remove** button to delete a selected alert. Click the **Close** button to return to the main page.

- 3. Enter the text to display in the alert pop-up in the **Alert** field.
- 4. If required, enter an **Expiry Date**.
- 5. Click the **Save** button.
- 6. Click the **Close** button.

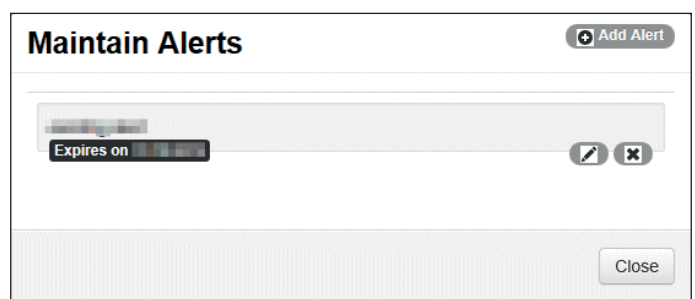

[actions \\light]

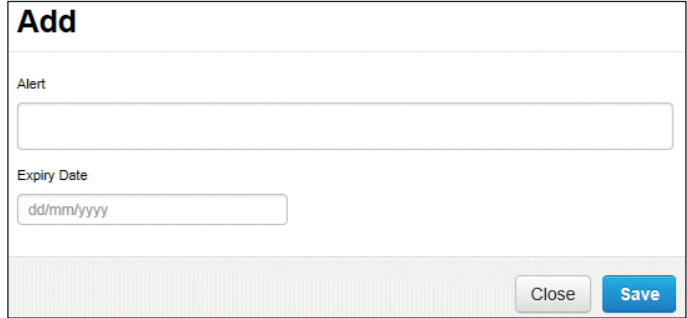

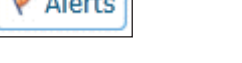

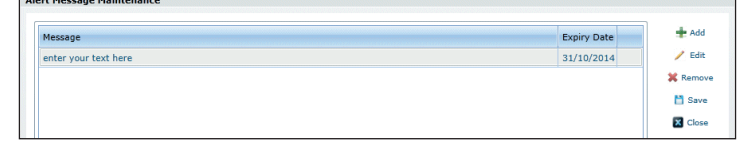

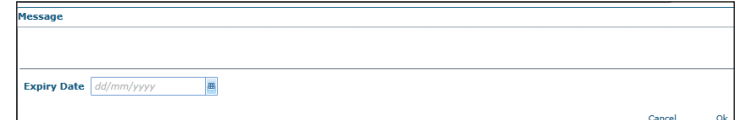

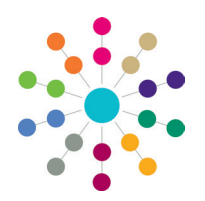

**Reference Guide**

# **Online Common Functionality Using the Alerts Button**

#### **Alerts in Applications / A&T Back Office / Bases / Training Manager / Music Tuition** 1. Click the **Alert** link to display the **Alert Messages**  Alert dialog. Existing alerts display in the list. 2. Click the **Add Alert** link to add a new alert for the  $\overline{\mathbf{x}}$ **Law Times Alert Messages** a entity. **Alert Message Expiry Date IDelete ZEdit** Click the **Delete** button to remove a selected alert. Click the **Edit** button to modify a selected alert. Alert Messages + Add Alert 3. Enter the text to display in the alert pop-up. enter text here 4. If required, select the **Expiry Date** from the calendar drop-down. The expiry date must be in the future. m 31/10/2014 5. Click the **Save** button. 6. Click the cross at the top of the **Alert Messages** dialog to return to the main page. Save Cancel **Related Reference Guide:** • RG Administration System Alerts

# **CAPITA**

Capita One. Tel: 01234 838080. Email: info@capita-one.co.uk. Web: www.capita-one.co.uk. © Capita Business Services Ltd. 2018. All rights reserved. No part of this publication may be reproduced, photocopied, stored on a retrieval system, translated or transmitted without the express written consent of the publisher. For more detailed instructions refer to the online help file or handbook. You can contact the Service Desk via My Account. This guide is based on the version of the software (Autumn 2014, 3.55) in use at the time of publication.